# Zdalny dostęp do baz w sieci uczelnianej (XV)

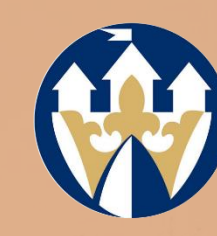

Instrukcja instalacji klienta VPN Cisco AnyConnect dla systemu operacyjnego MacOS firmy Apple

> Biblioteka Uniwersytetu Kazimierza Wielkiego w Bydgoszczy

Katarzyna Mrotek

**Committee of the Second Second** 

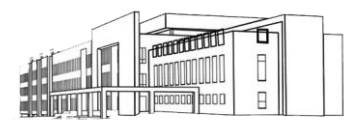

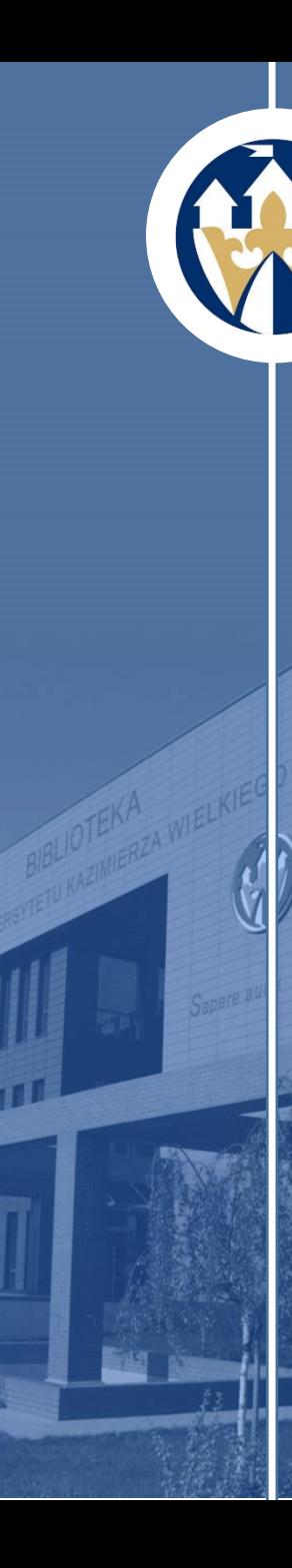

# [Bazy w sieci uczelnianej](#page-4-0)

**Uniwersytet Kazimierza Wielkiego** dzięki wykupionym licencjom umożliwia swoim pracownikom oraz studentom bezpłatny dostęp do licznych naukowych baz oraz serwisów. Dostęp do nich, bez konieczności pobierania odpowiedniego oprogramowania oraz logowania, mamy w momencie korzystania z komputerów należących do sieci UKW. Możemy z nich również korzystać zdalnie, np. w domu, ale żeby mieć taką możliwość należy wcześniej pobrać i zainstalować oprogramowanie **Cisco AnyConnect do połączeń VPN** oraz zalogować się korzystając z loginu i hasła używanego do logowania do konta pocztowego w domenie UKW.

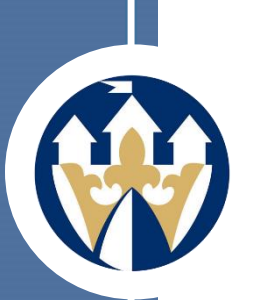

## [Proces instalacji oprogramowania na komputerze firmy Apple](#page-4-0)

Korzystając ze strony *Oprogramowanie dla połączeń VPN* Działu Informatyzacji UKW [http://vpn.ukw.edu.pl](http://vpn.ukw.edu.pl/) wybieramy *Pobierz oprogramowanie Cisco AnyConnect do połączeń VPN .* Przed pobraniem programu system poprosi nas o login (wpisujemy tylko tę część, która znajduje się przed znakiem @) i hasło używane do logowania się na pocztę w domenie UKW.

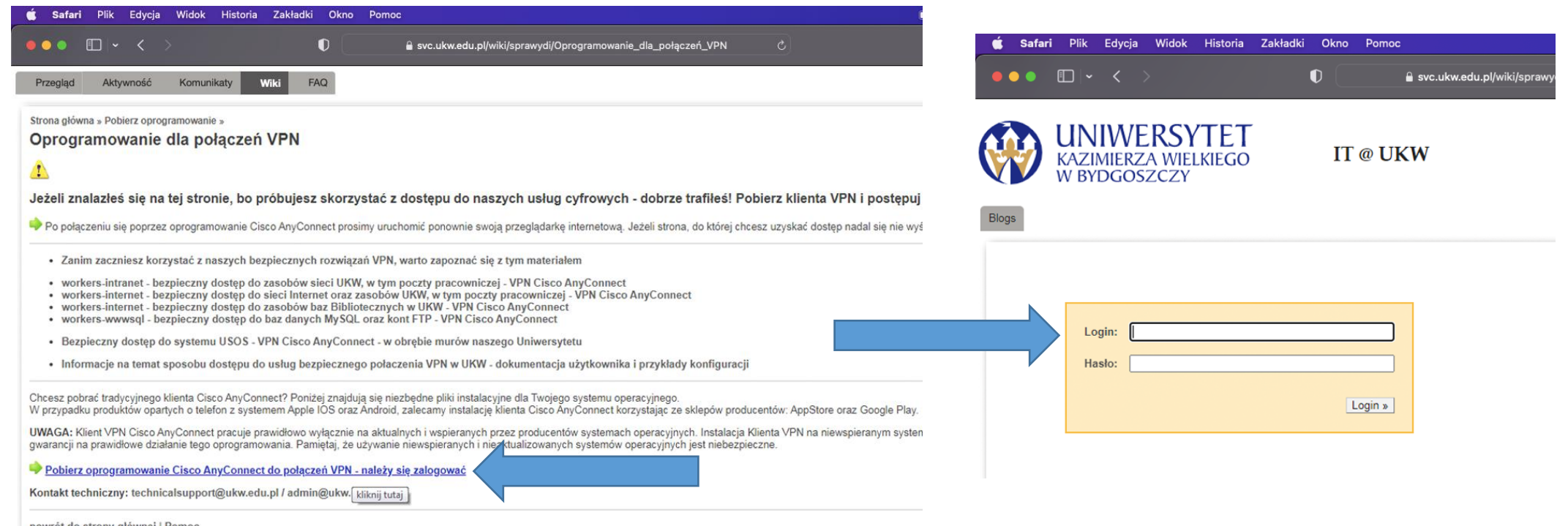

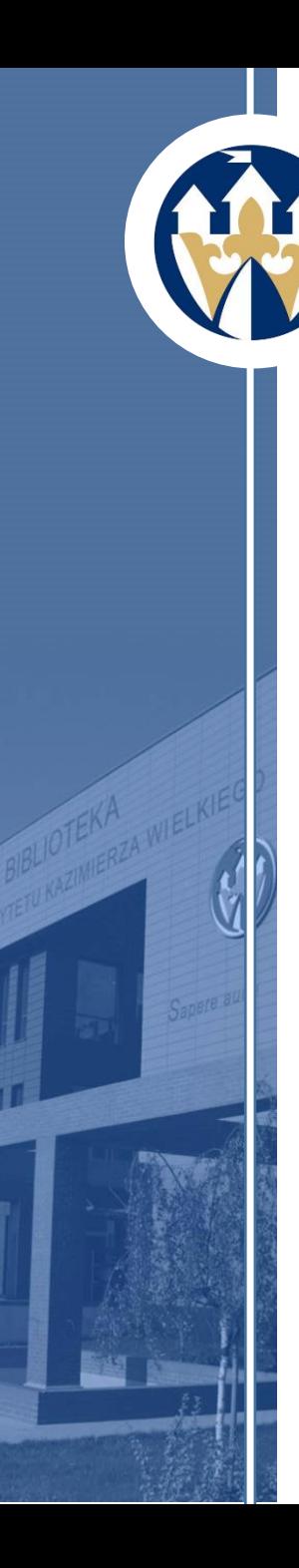

# [Proces instalacji oprogramowania na komputerze firmy Apple](#page-4-0)

Pobierz odpowiedniego klienta Cisco AnyConnect dla twojego systemu operacyjnego

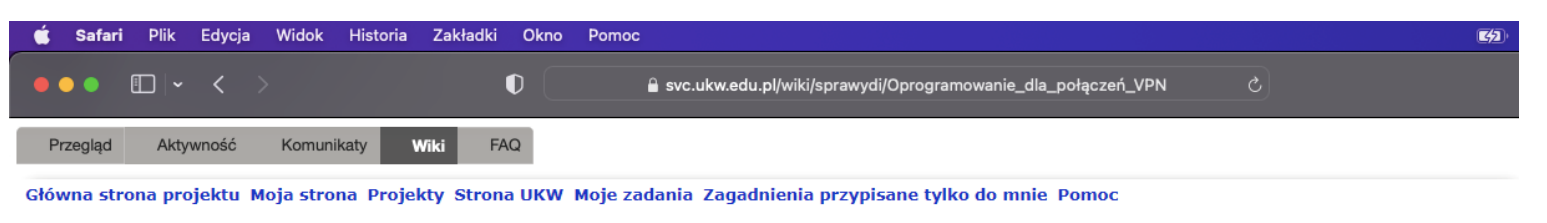

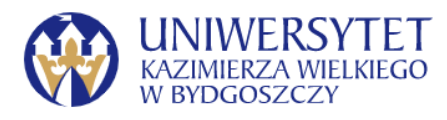

#### **DZIAŁ INFORMATYZACJI**

**Dokument** Wiki Pliki FAQ Przegląd Aktywność Komunikaty

#### **Pobierz klienta Cisco AnyConnect**

Pozostałe 12.04.2022

Pobierz Oprogramowanie Cisco AnyConnect do połączeń VPN - pliki oraz instrukcje poniżej

**Pliki** 

@ CiscoAnyConnectForWndowsMacOSAndLinux.pdf - Instrukcja instalacji i korzystania z klienta Cisco AnyConnect (981.2 KB) Krzysztof Sobieraj, 12.04.2022 21:02

@ CiscoAnyConnectForWndows.pdf - Instalacja klienta Cisco AnyConnect ze sklepu Microsoft Store - Windows (957.6 KB) Krzysztof Sobieraj, 12.04.2022 21:03

@ anyconnect-win-4.10.05085-core-vpn-predeploy-k9.msi - Klient VPN Cisco AnyConnect dla WIndows 8/10/11 (16.8 MB) Krzysztof Sobieraj, 12.04.2022 21:07

@ anyconnect-linux64-4.10.05085-predeploy-k9.tar.gz - Klient VPN Cisco AnyConnect dla Linux 64 bit (32.2 MB) Krzysztof Sobieraj, 12.04.2022 21:09

● anyconnect-macos-4.10.05085-predeploy-k9.dmg - Klient VPN Cisco AnyConnect dla MacOS Apple 11/12 (Bug Sur / Monterey) (67.5 MB) Krzysztof Sobieraj, 12.04.2022 21:10

@ anyconnect-macos-4.9.00086-predeploy-k9.dmg - Klient VPN Cisco AnyConnect dla MacOS Apple 11 (Bug Sur - UWAGA: może nie działać prawidłowo) (31.5 MB) Krzysztof Sobieraj, 12.04.2022 21:16

@ anyconnect-macos-4.8.00175-predeploy-k9.dmg - Klient VPN Cisco AnyConnect dla MacOS Apple 10 (Catalina - UWAGA: może nie działać prawidłowo) (30.9 MB) Krzysztof Sobieraj, 12.04.2022 21:17 @ anyconnect-android-4.10.05082-release.apk - Klient VPN Cisco AnyConnect dla Android (38 MB) Krzysztof Sobieraj, 12.04.2022 21:18

<span id="page-4-0"></span>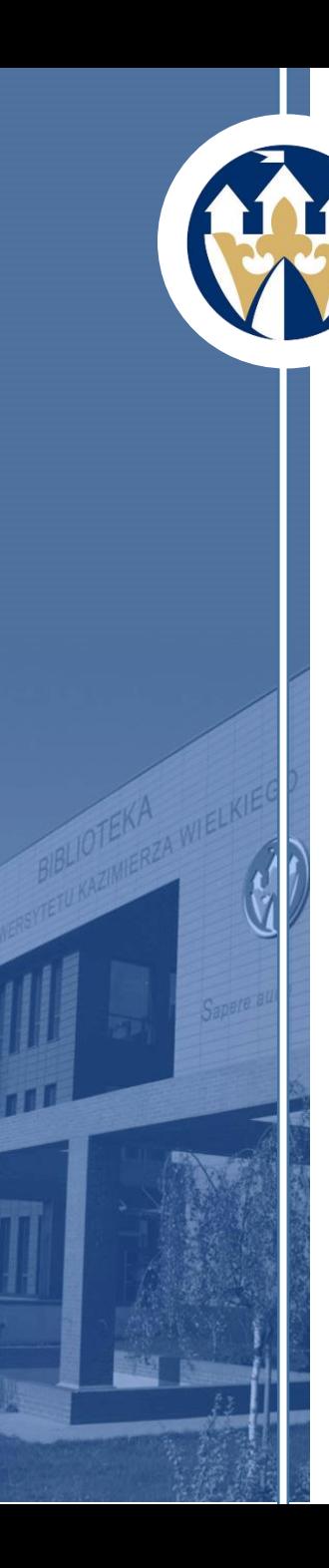

Po wybraniu oprogramowania otworzy się okno z miejscem docelowego zapisu pliku instalacyjnego, po jego wyznaczeniu klikamy - *Zachowaj*.

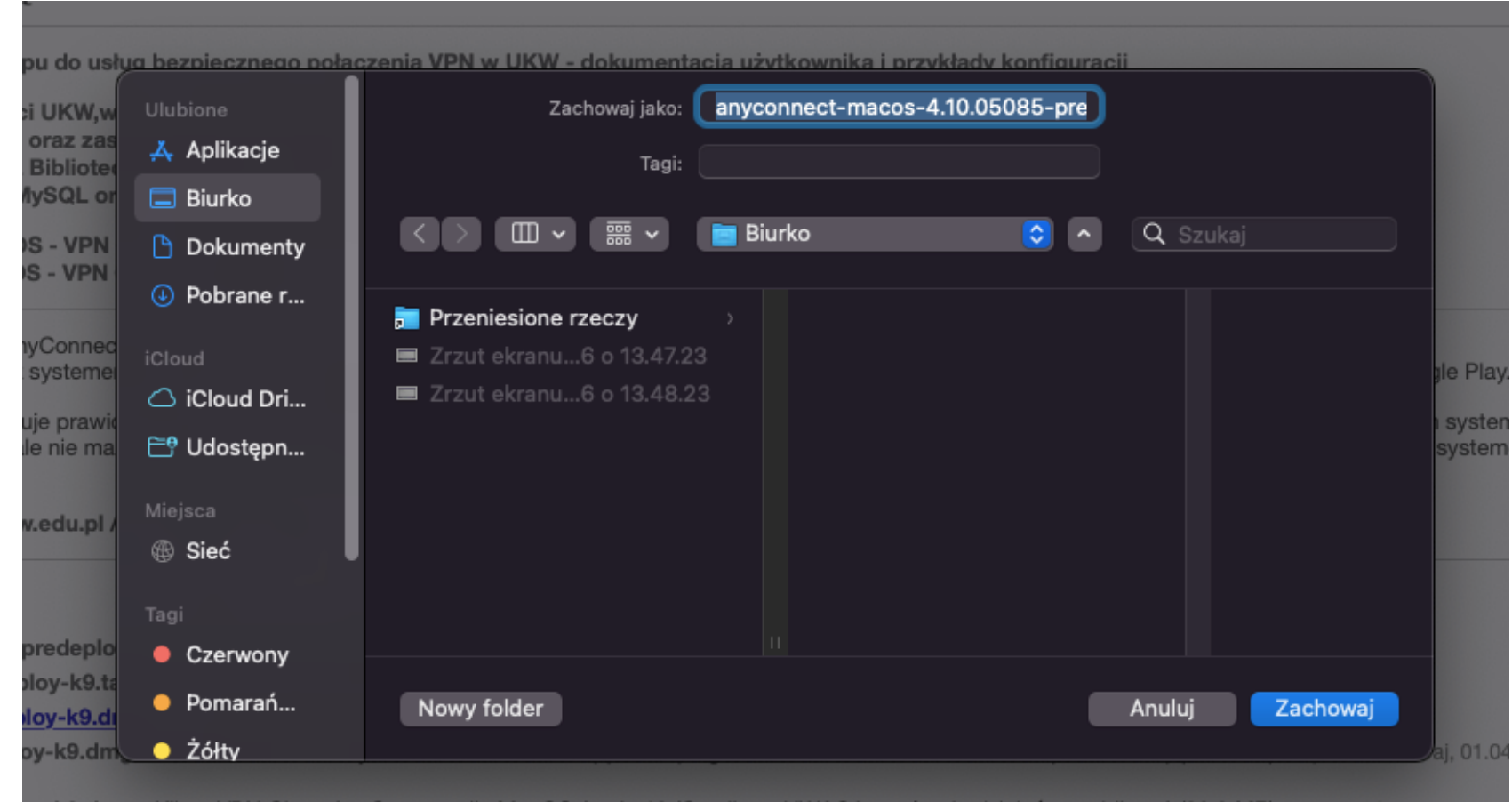

co AnyConnect dia MacOS Apple 10 (Catalina - UWAGA: moze nie działac praw

e.apk - Klient VPN Cisco AnyConnect dla Android (38 MB) Krzysztof Sobieraj, 01.04.2022 16:57

telesii i kermetenia z kliente Cisee AnuCenneet (001.0 KD

Jeżeli plik instalacyjny nie otworzy się automatycznie wybierz go z górnego paska pobierania. Otworzy się okno Cisco .

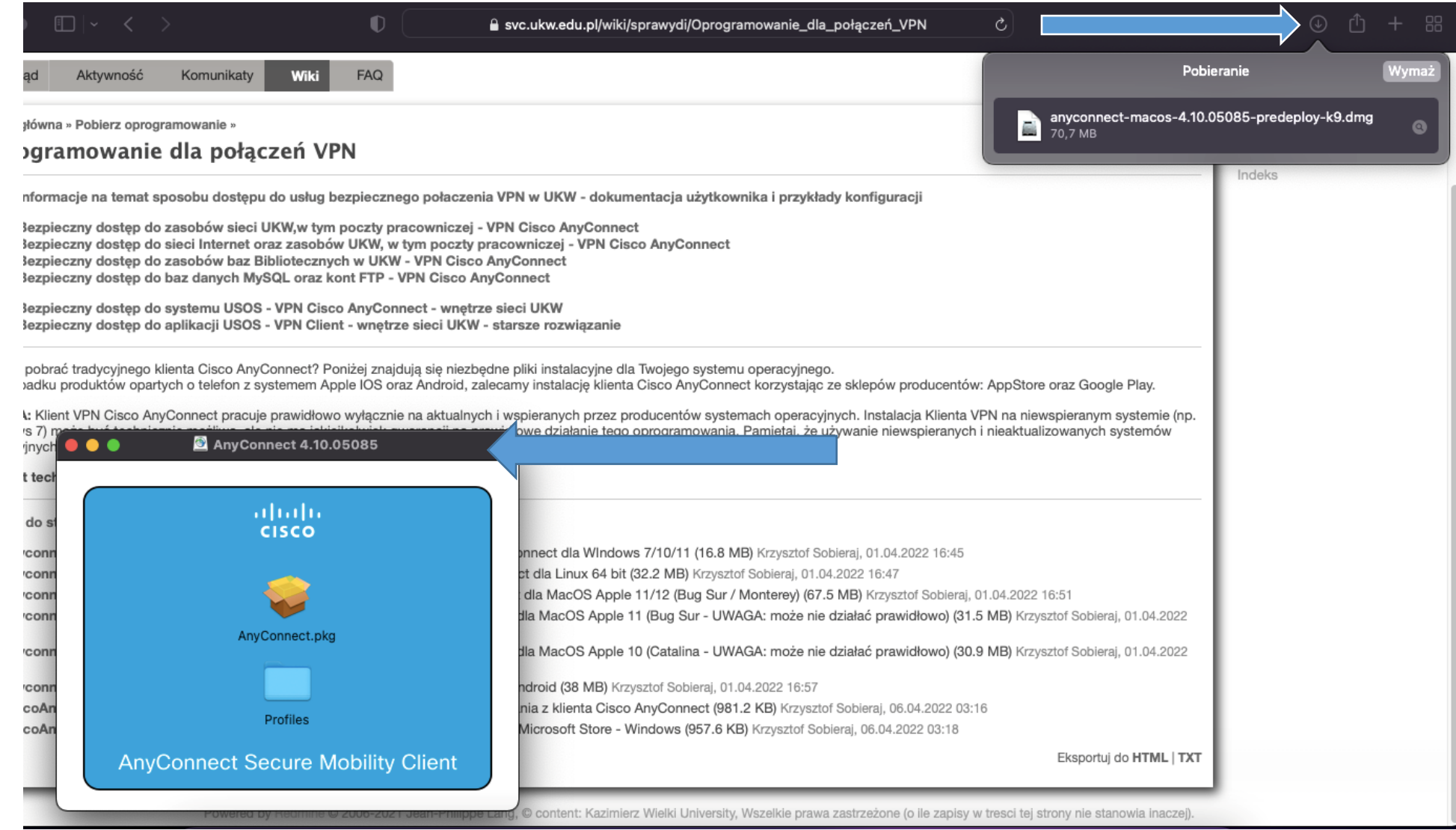

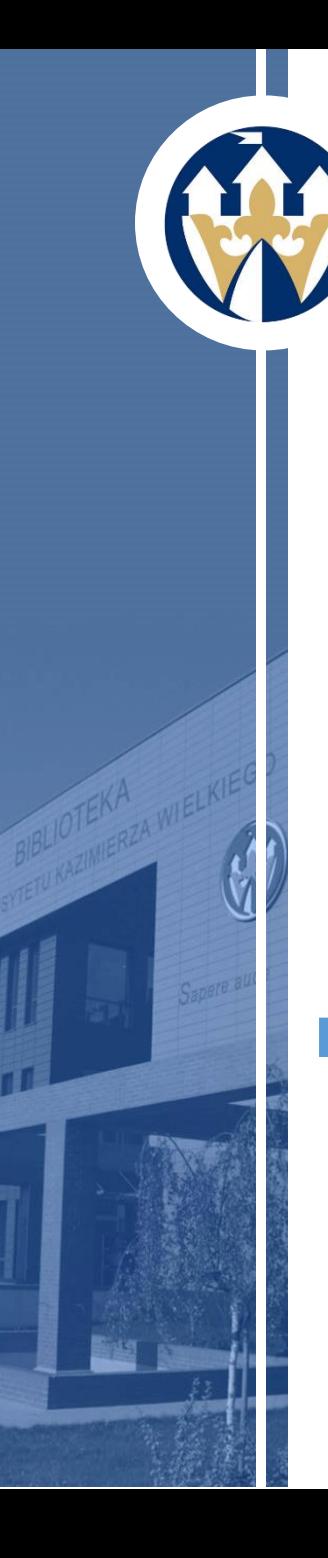

## Po kliknięciu na żółtą ikonkę **AnyConnect.pkg** otworzy się okno instalacji z zakładką - *Wstęp* klikamy - *Dalej*.

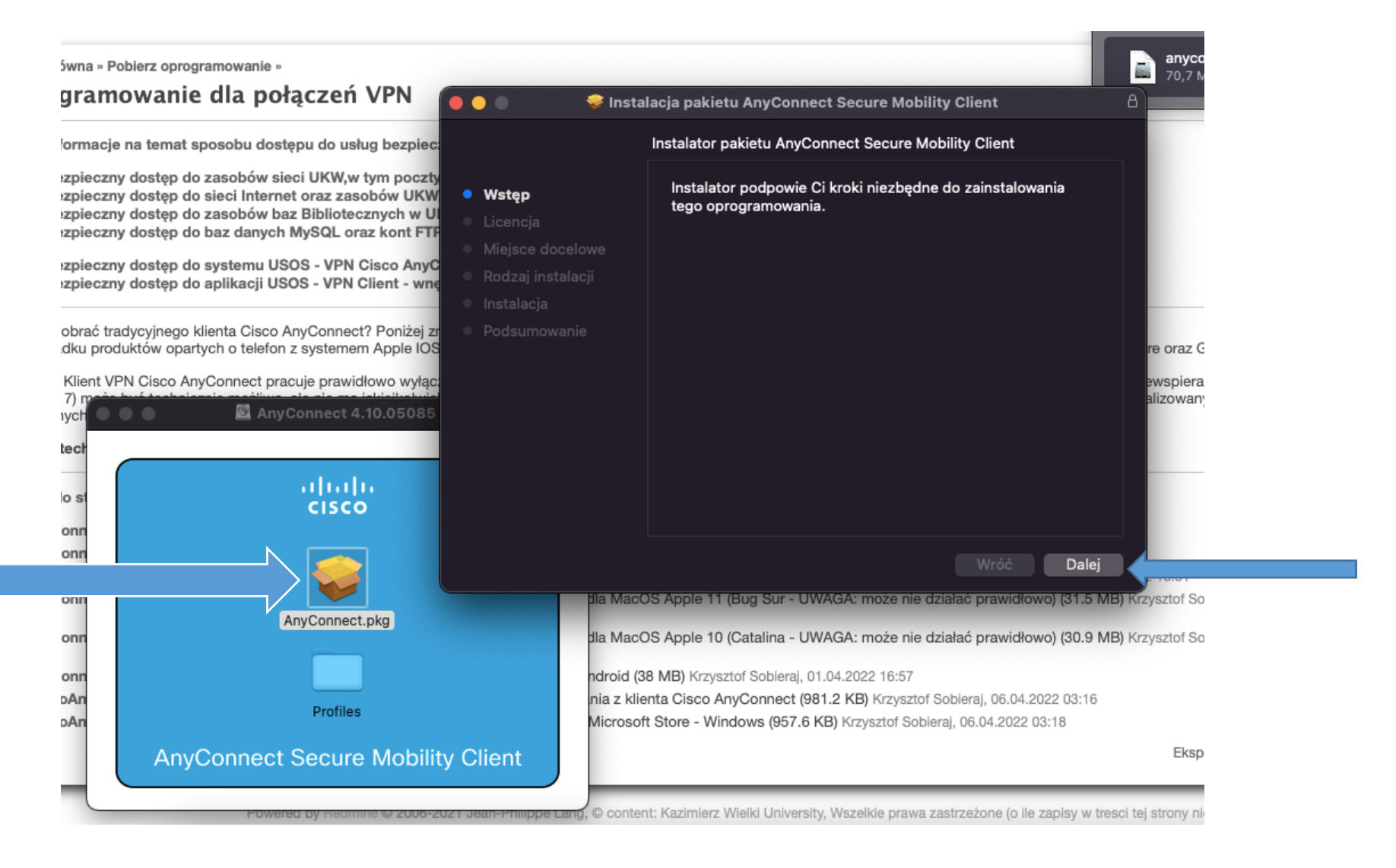

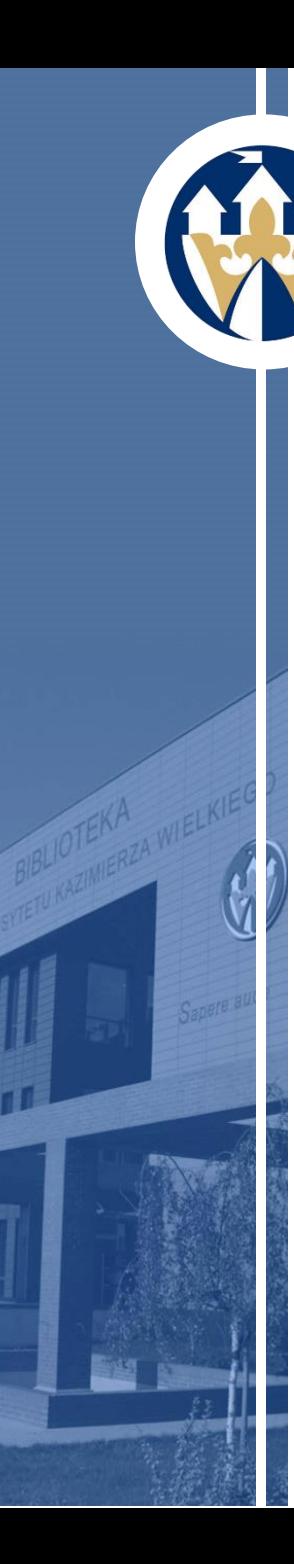

Kolejne dwie zakładki dotyczyć będą - *Licencji* – w pierwszej kolejności wybieramy - *Dalej*, a następnie – *Akceptuj*.

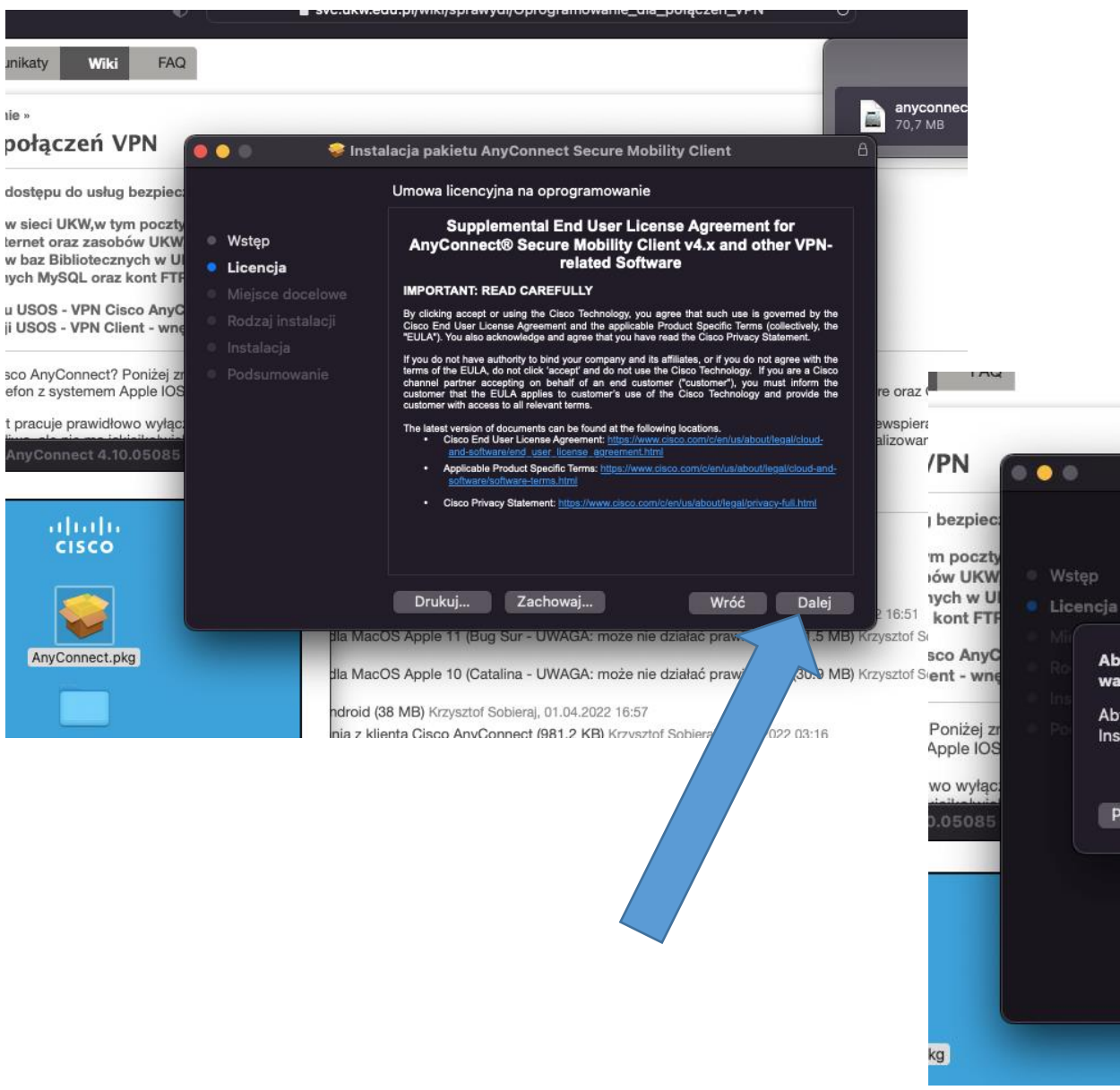

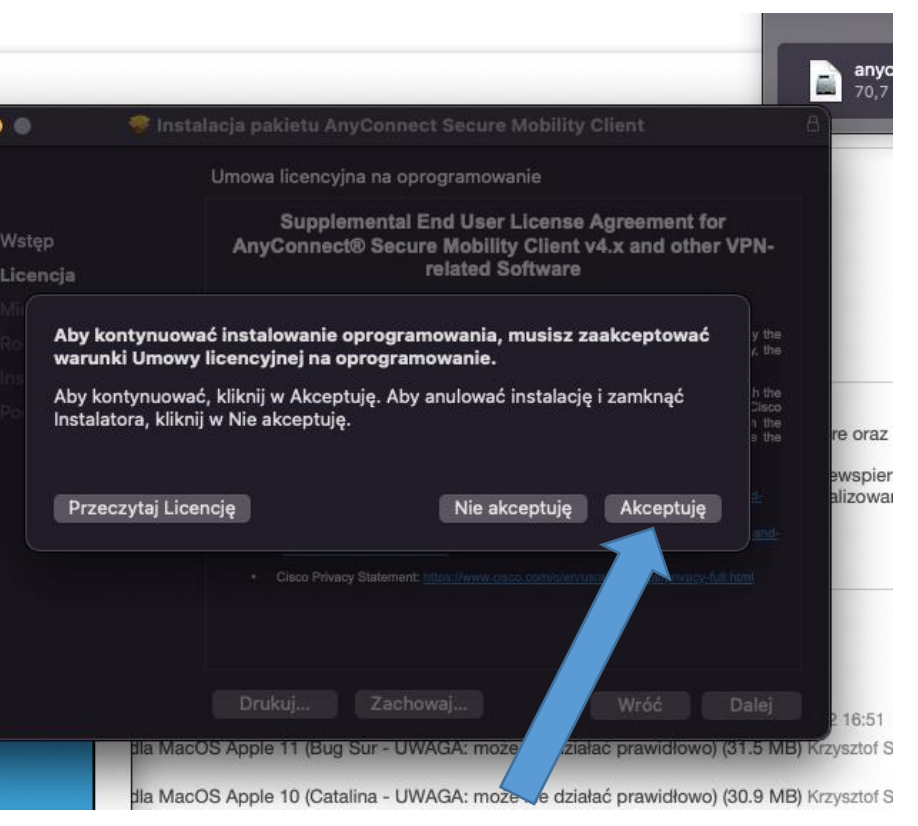

Kolejny krok to wybór rodzaju instalacji – zaznacz, jak na obrazku, opcję **VPN** (jeżeli pojawi się opcja **Core & VPN** - wybierz właśnie tę) i klikamy - *Dalej*, a kolejne okno to już potwierdzenie instalacji.

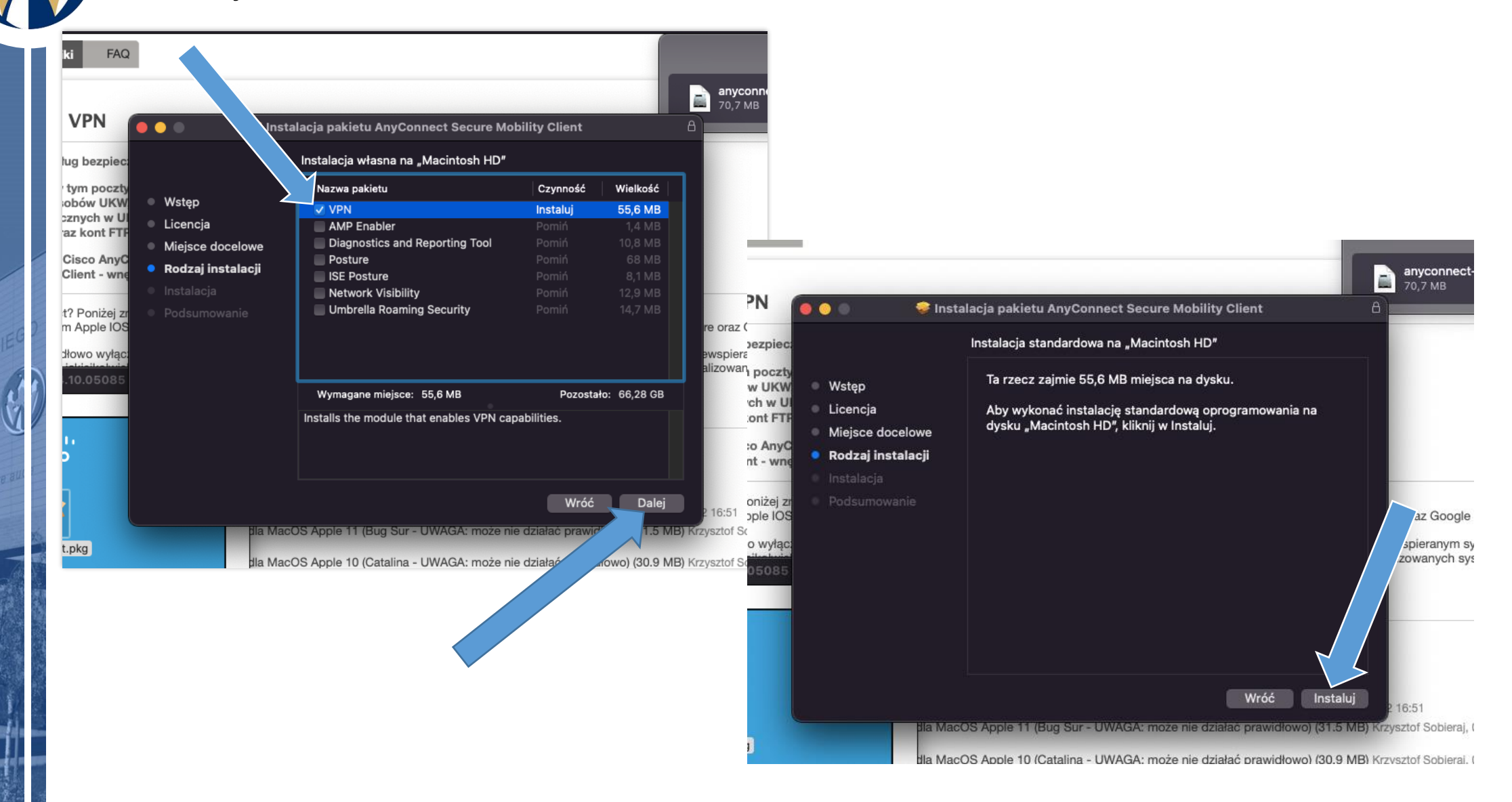

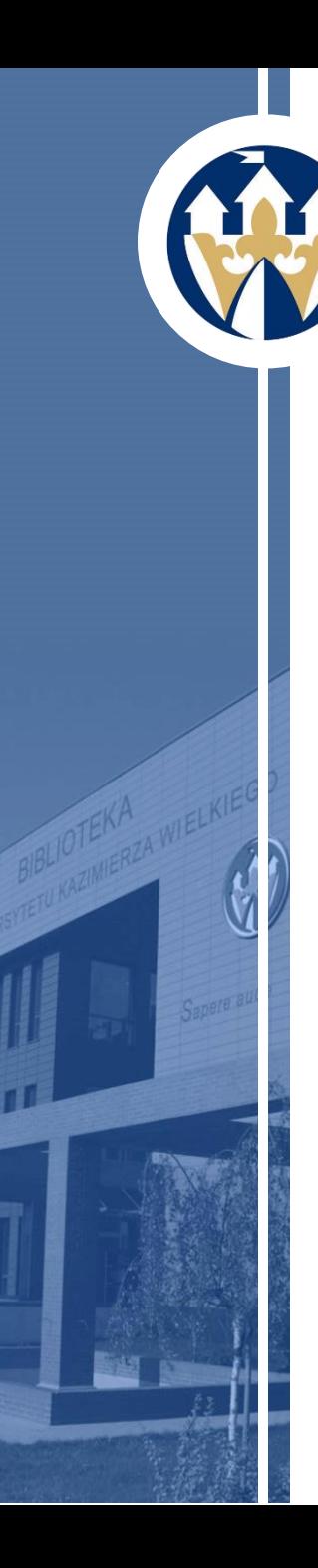

### Do instalacji tego oprogramowania może być wymagane hasło administratora komputera.

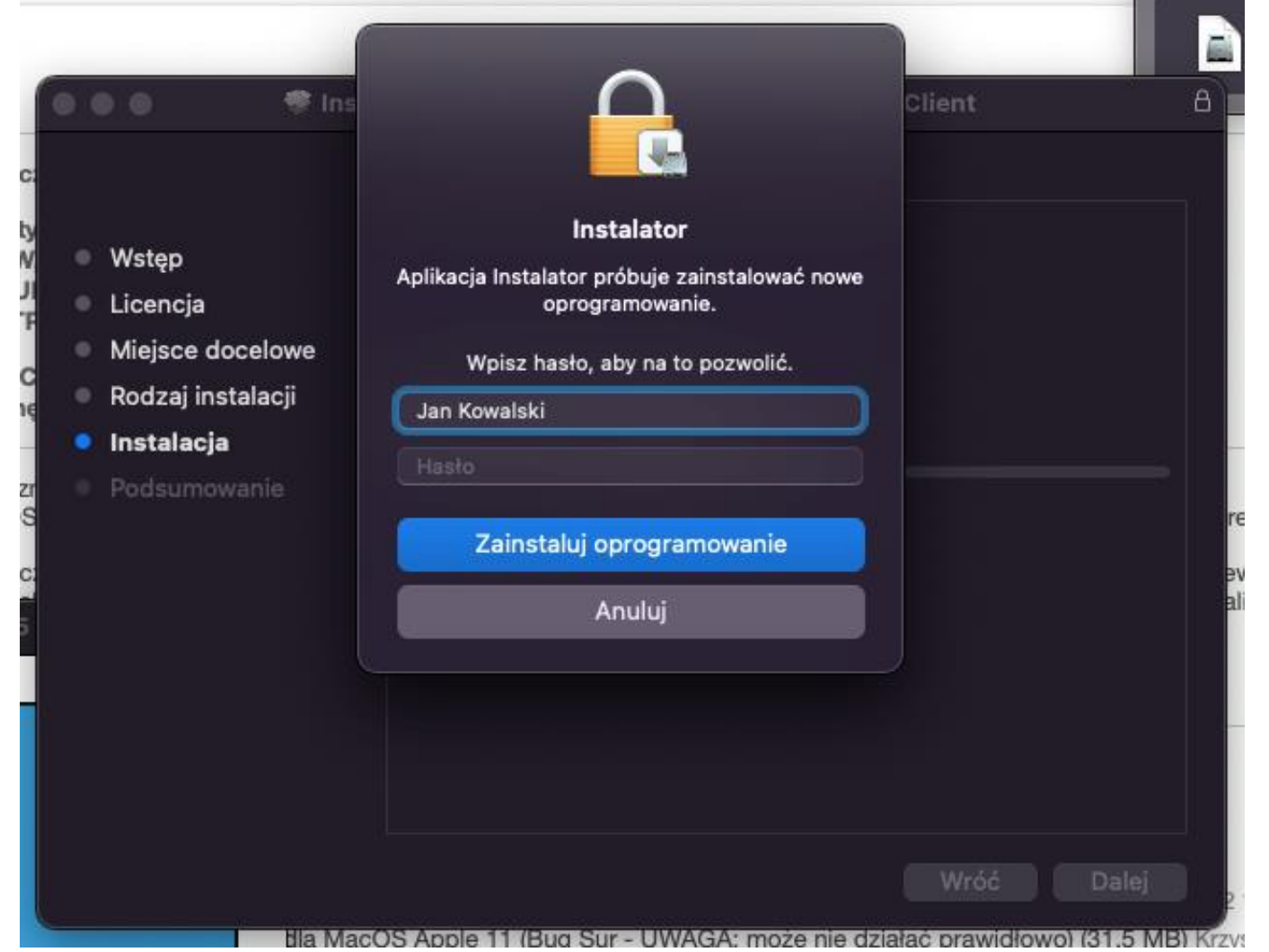

#### Po zakończonym procesie instalacji zamknij okno podsumowania.

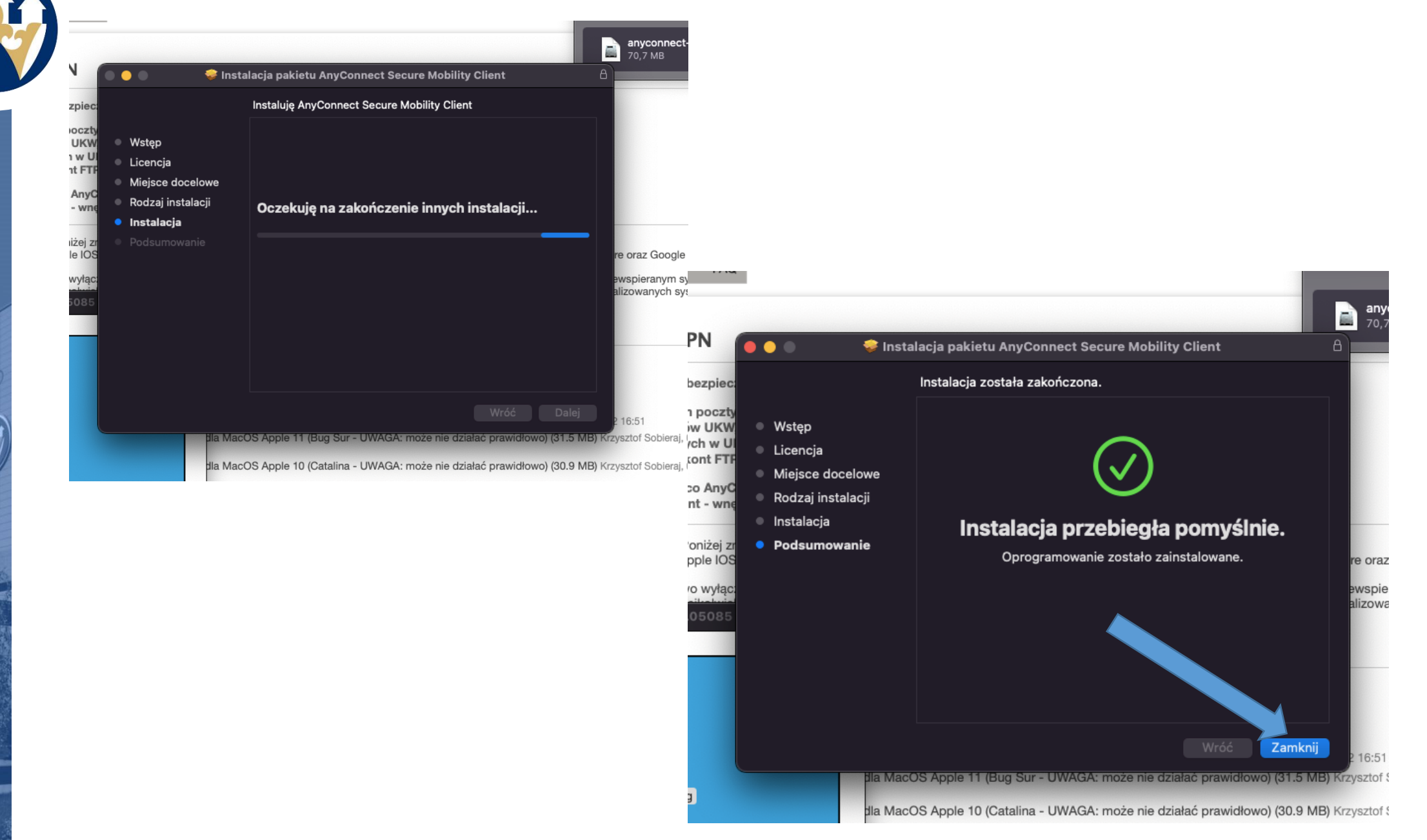

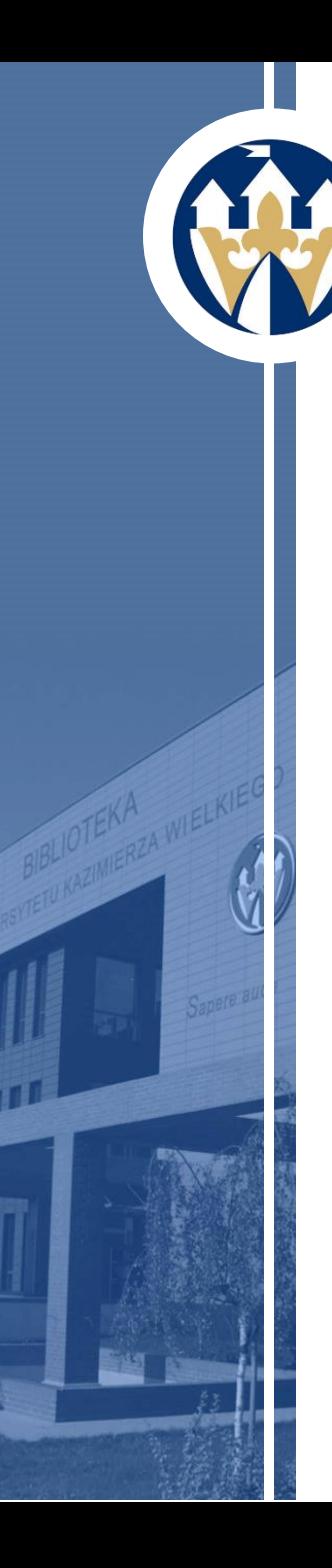

W momencie kiedy pojawi się okno - *Zablokowane rozszerzenie systemu AnyConnect* wybierz - *Otwórz preferencje*.

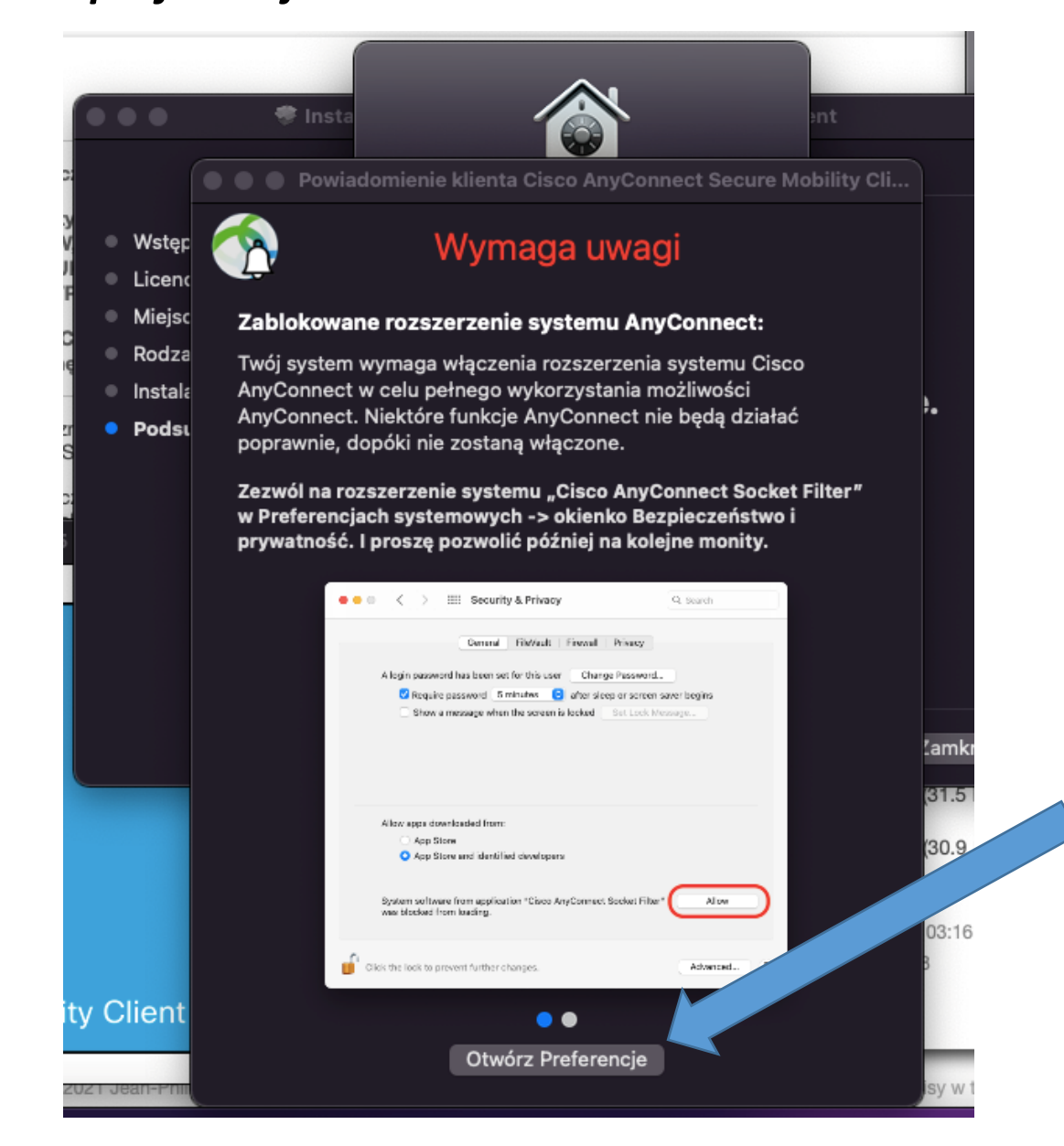

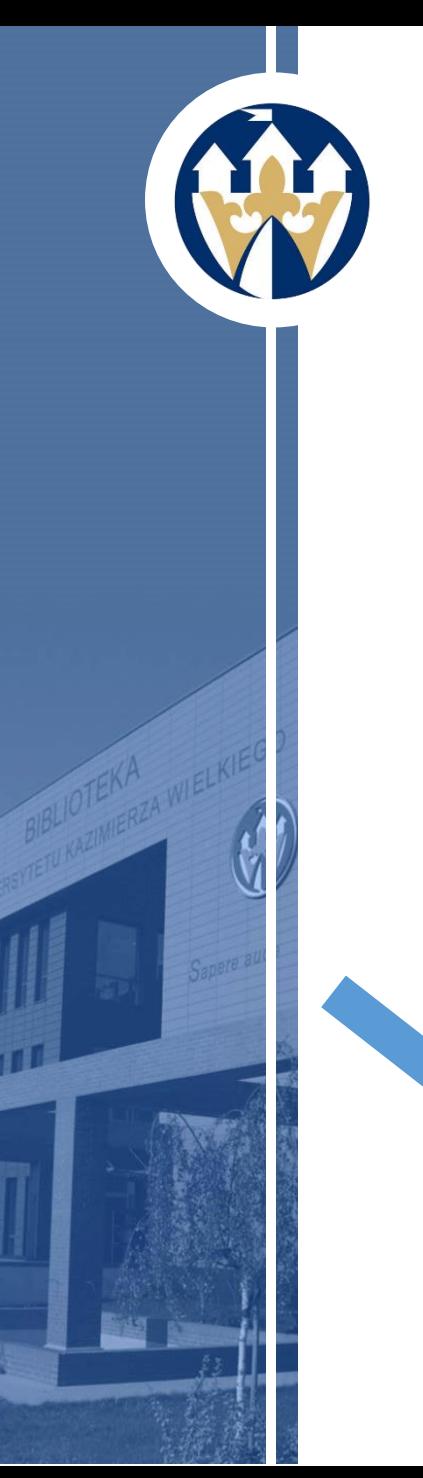

Aby dokonać zmian w preferencjach i otworzyć rozszerzenie, klikamy w kłódkę znajdującą się u dołu okna.

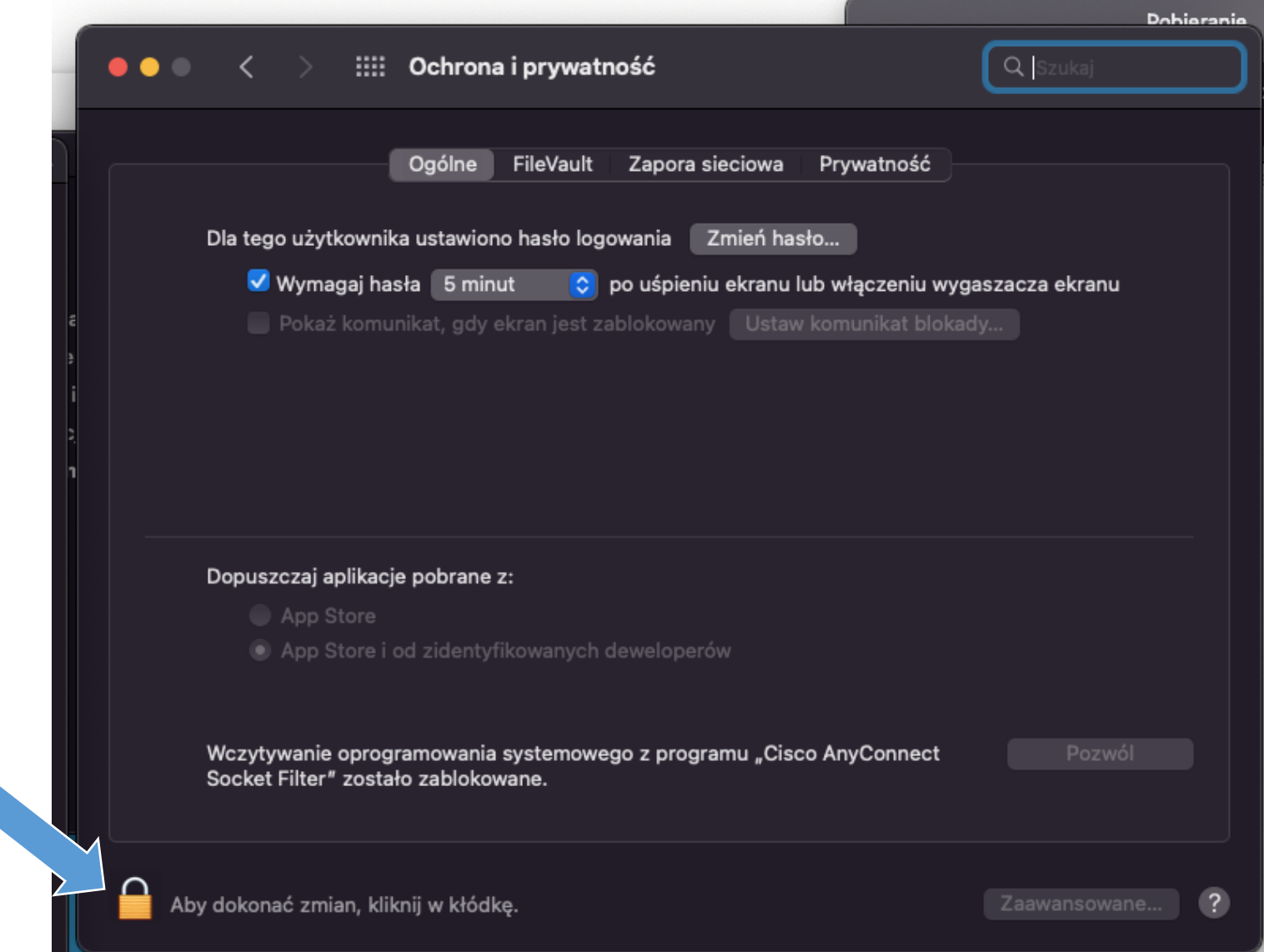

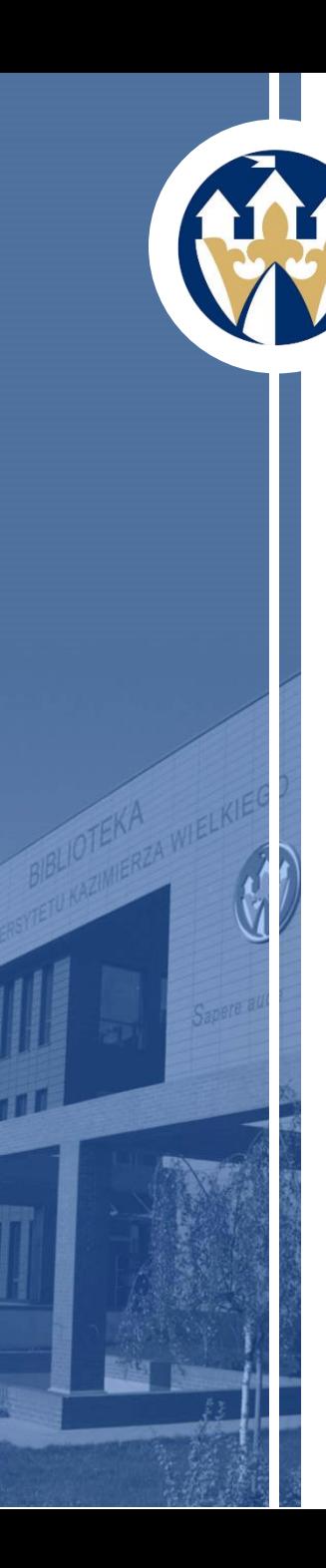

## System może poprosić o hasło administratora w celu odblokowania wprowadzenia zmian.

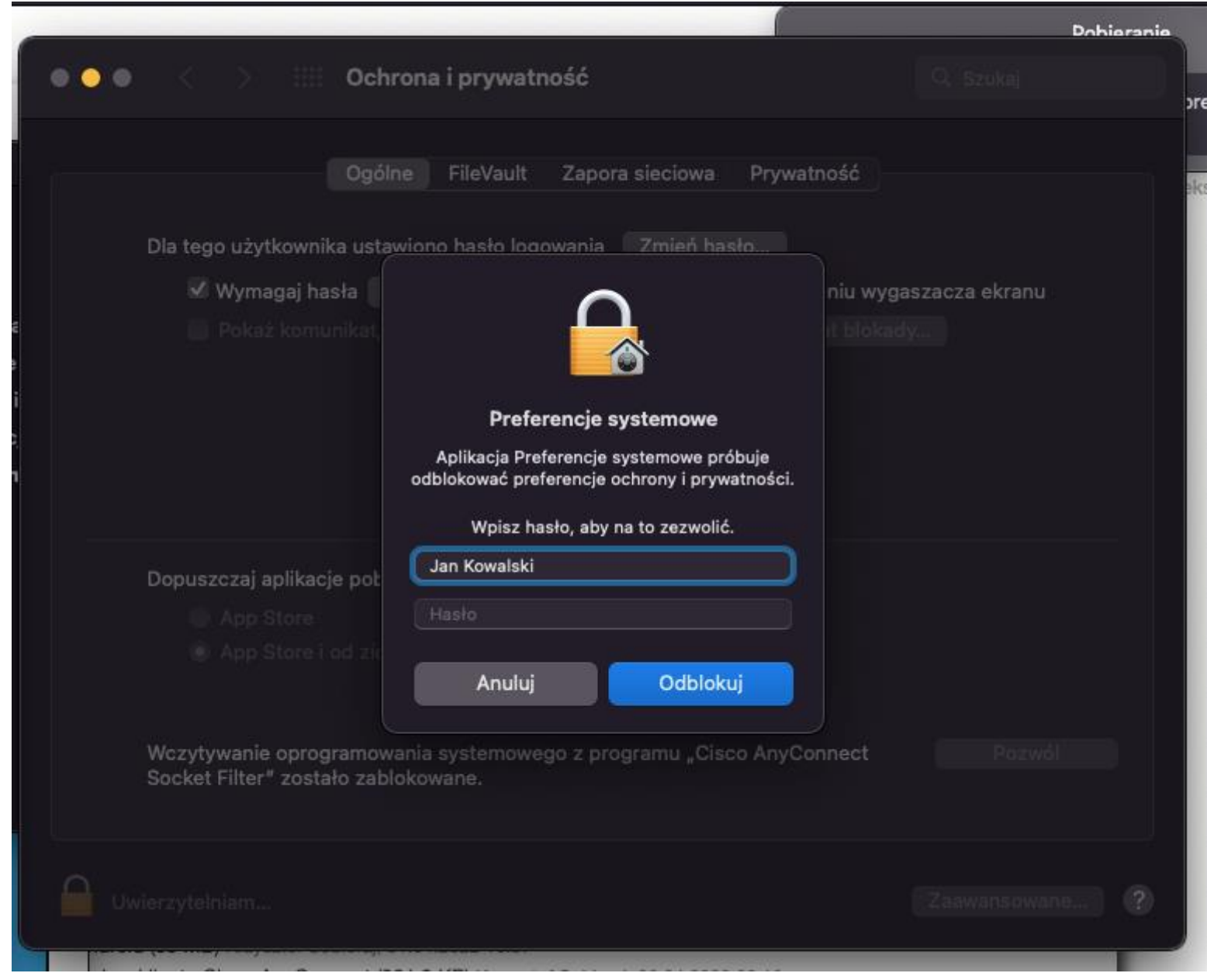

Po odblokowaniu możliwości dokonywania zmian (świadczy o tym otwarta kłódka), w sekcji - *Dopuszczaj aplikacje pobrane z: -* wybierz opcję *- App Store i od zidentyfikowanych deweloperów* oraz klikamy - *Pozwól*.

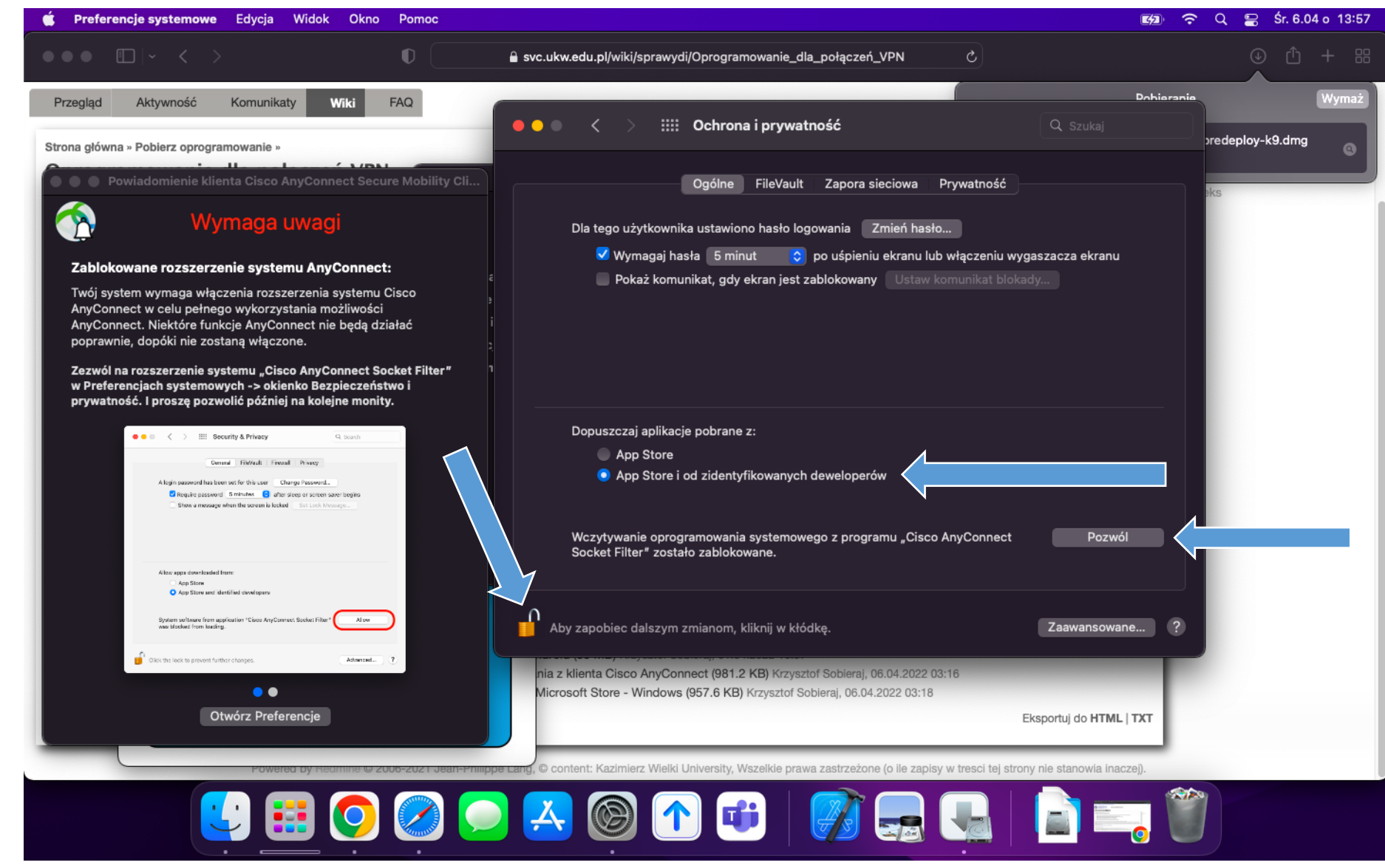

Jeżeli program nie uruchomi się automatycznie, znajdziesz go w menu systemu – *Launchpad*.

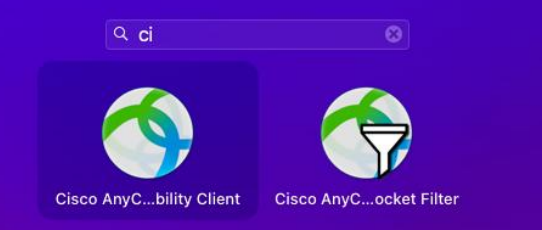

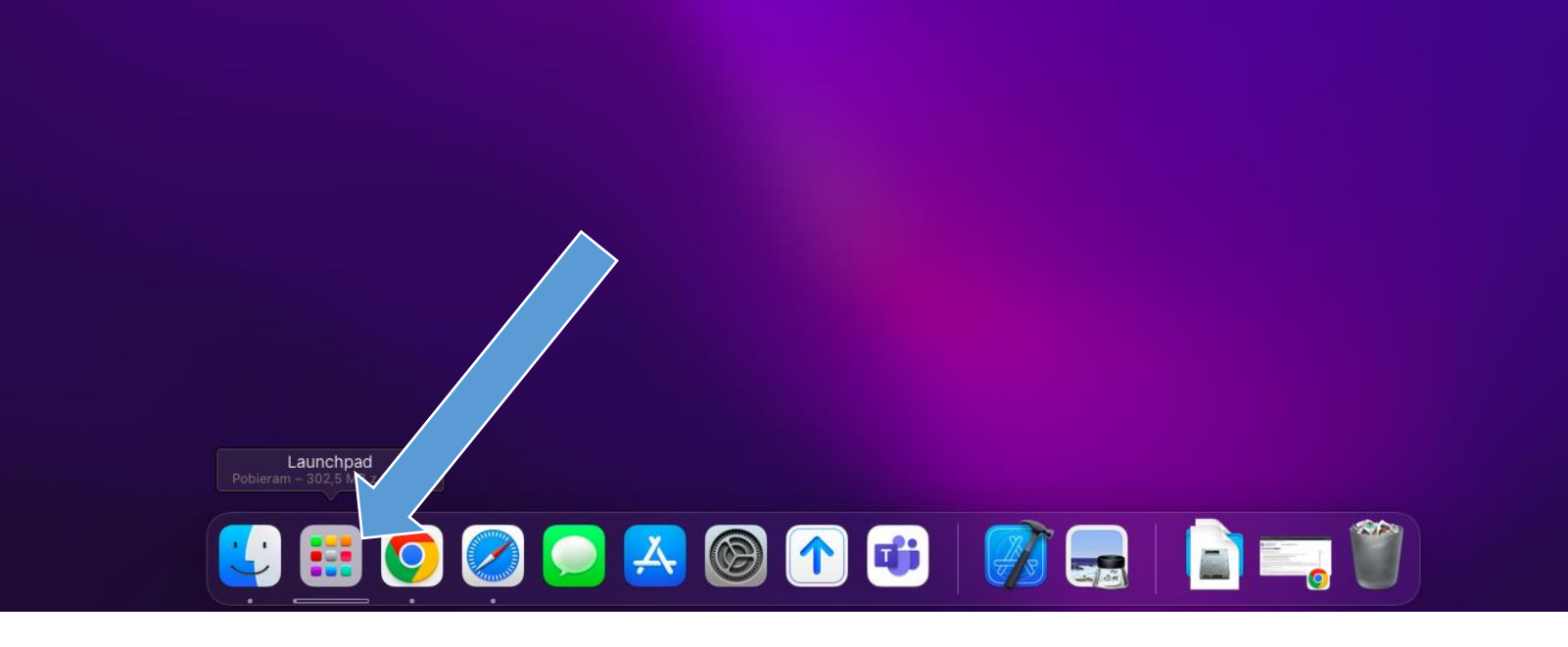

Przed pierwszym połączeniem po instalacji, w polu wyboru serwera VPN wpisz wartość widoczną na grafice **ssl.ukw.edu.pl** oraz upewnij się klikając w menu opcji oprogramowania (koło zębate), że Twoje pola wyboru są zaznaczone, jak na zrzucie. Ze względów bezpieczeństwa koniecznie zaznacz opcję *Block connections to untrusted servers*. Będziesz informowany o połączeniu do potencjalnie niebezpiecznych serwerów VPN. Nie korzystaj z nich!

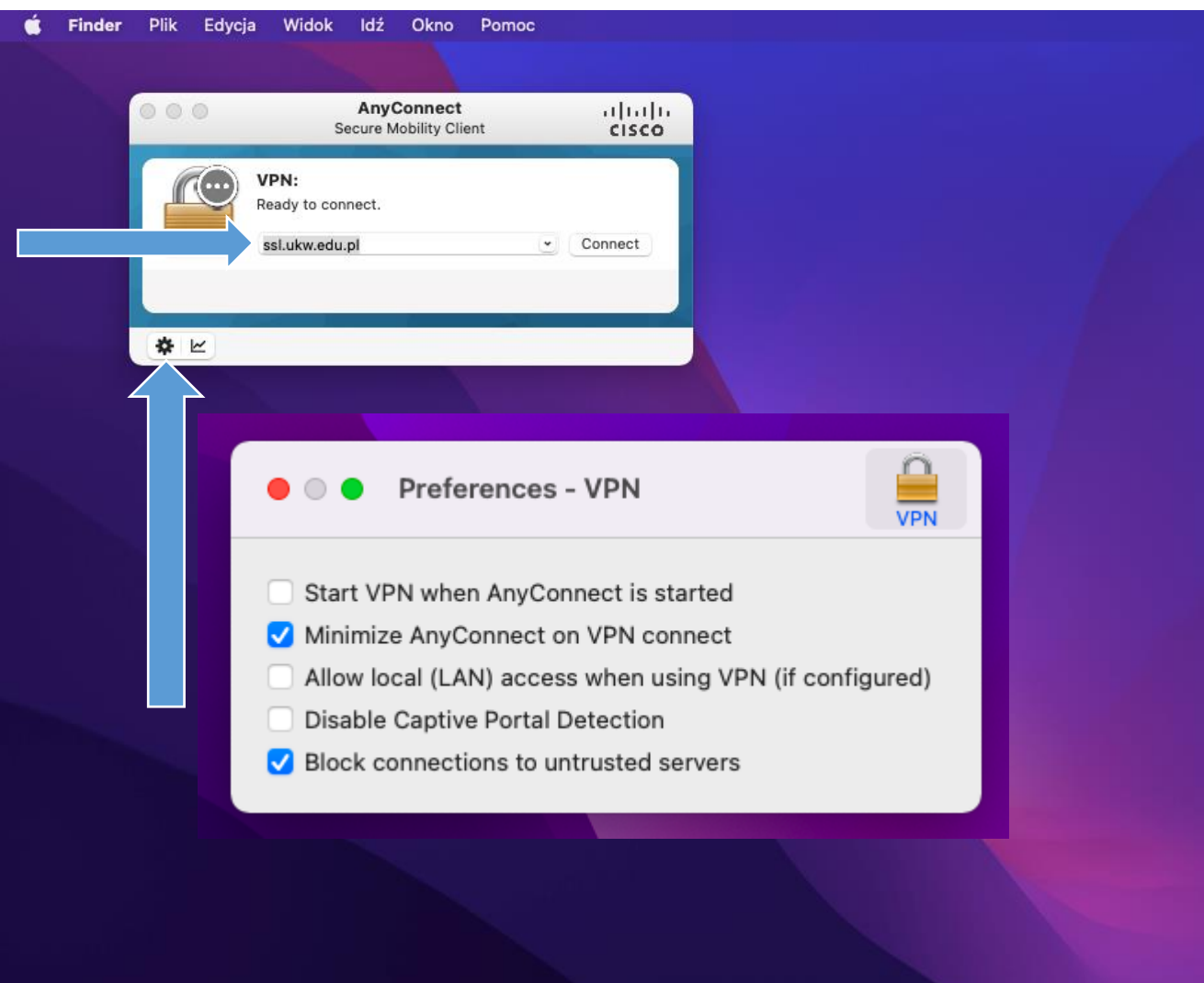

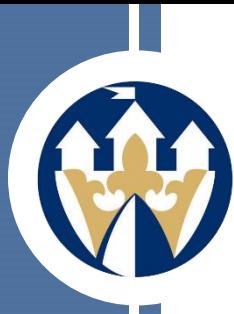

Klikając w pole - *Połącz* (connect) - pojawi się kolejne okno, gdzie z rozwijanego menu wybieramy grupę połączenia w zależności od tego czy jesteśmy studentami, czy pracownikami, a następnie uzupełniamy loginem (wpisujemy tylko tę część loginu, która znajduje się przed znakiem @) i hasłem używanym do logowania się na pocztę w domenie UKW.

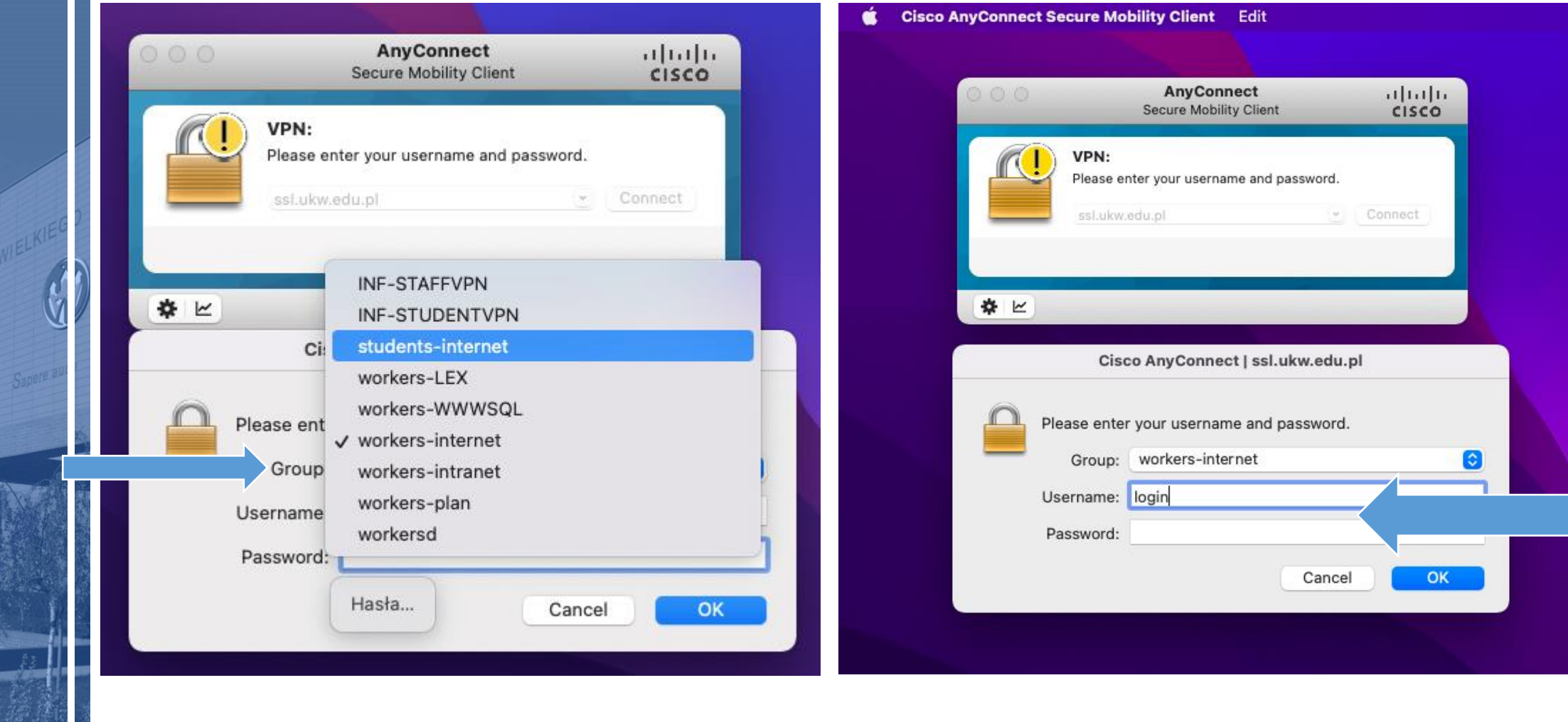

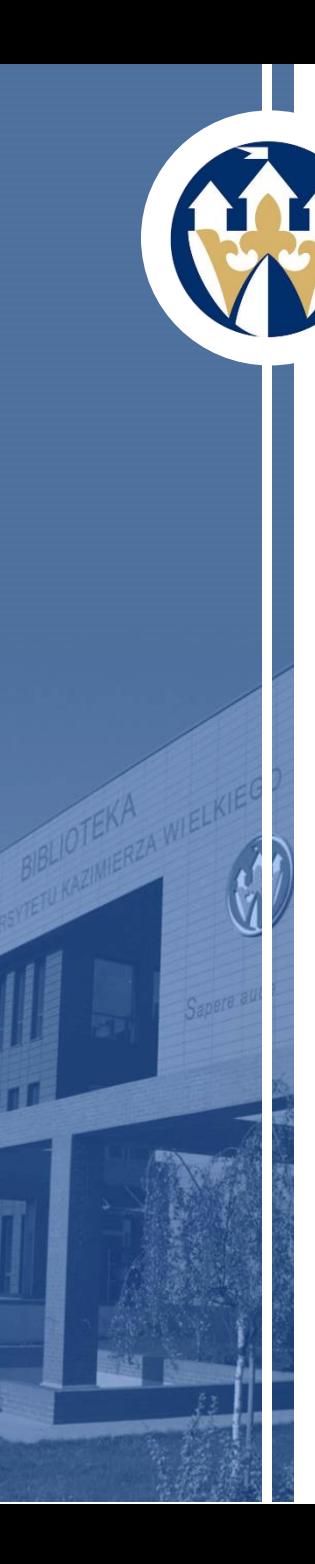

Kiedy jesteśmy połączeni z VPN przy ikonie Cisco AnyConnect wyświetlona będzie kłódka. Dobrą i zalecaną praktyką jest wylogowywanie się po skończonej pracy. W tym celu kliknij w ikonę VPN umiejscowioną na górnym pasku i wybierz opcję - *Disconnect*.

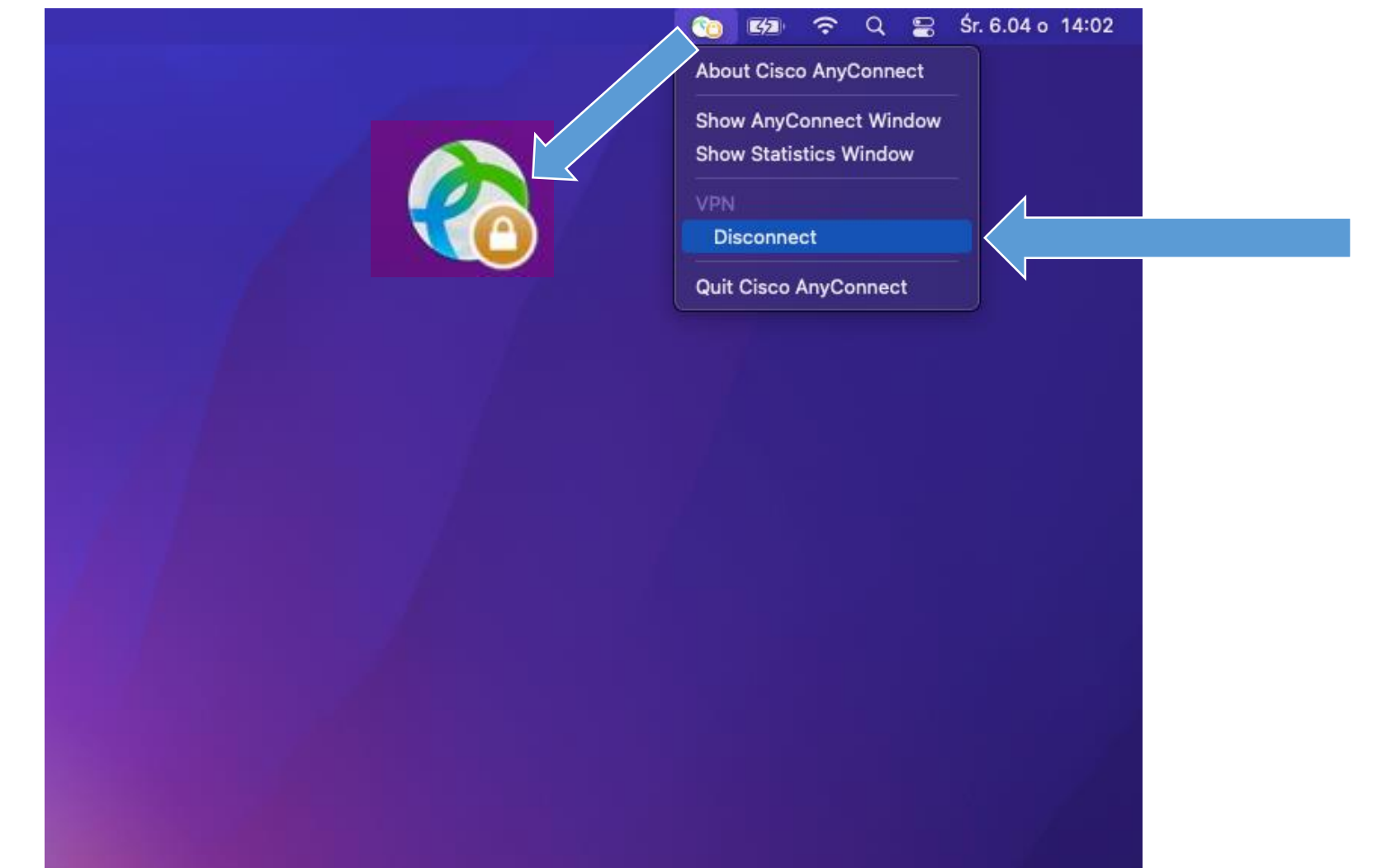

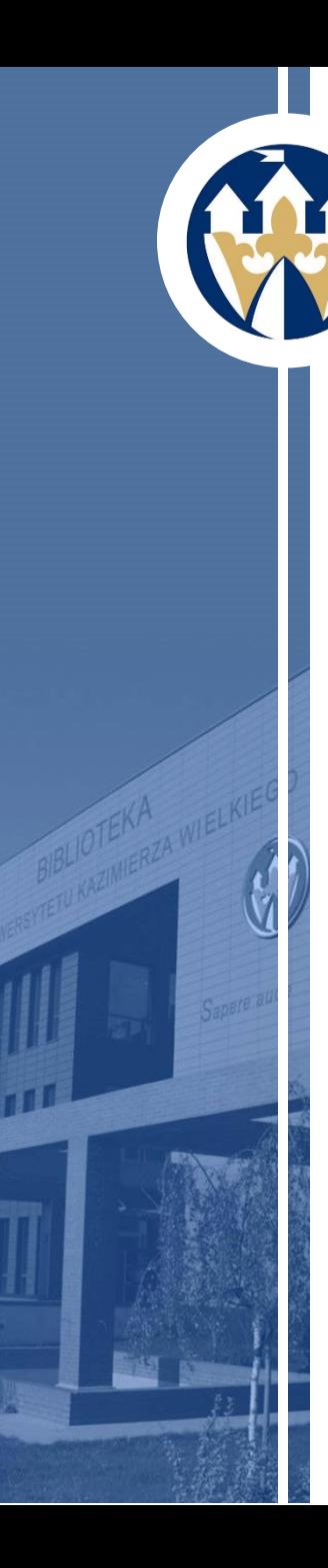

# **Uwagi końcowe:**

- Program pobieramy i instalujemy tylko raz;
- W celu ponownego zalogowania się do systemu podajemy tylko login i hasło.

W razie problemów z instalacją oprogramowania zapraszamy do kontaktu z Działem Informatyzacji UKW : di@ukw.edu.pl

> W przypadku pytań dotyczących baz danych prosimy o kontakt z Sekcją Informacji Naukowej: email: [informacja@ukw.edu.pl,](mailto:informacja@ukw.edu.pl) tel.: 52 32 66 426

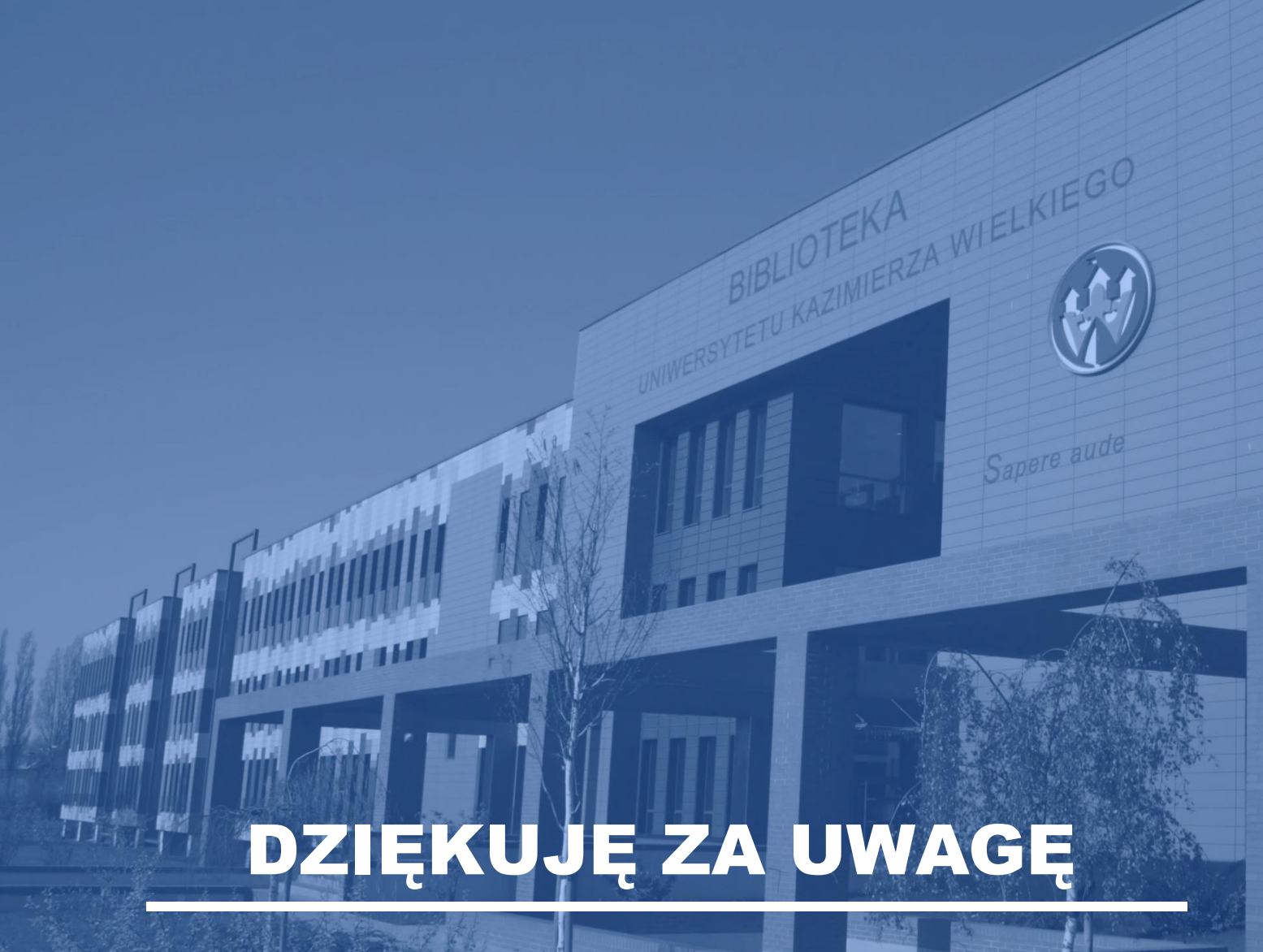

#### BIBLIOTEKA UNIWERSYTETU KAZIMIERZA WIELKIEGO W BYDGOSZCZY

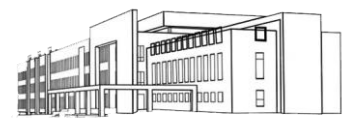

Dział Zbiorów Specjalnych Pracownia Digitalizacji [katarzyna.mrotek@ukw.edu.pl](mailto:katarzyna.mrotek@ukw.edu.pl) Tel.: 52 32 66 441